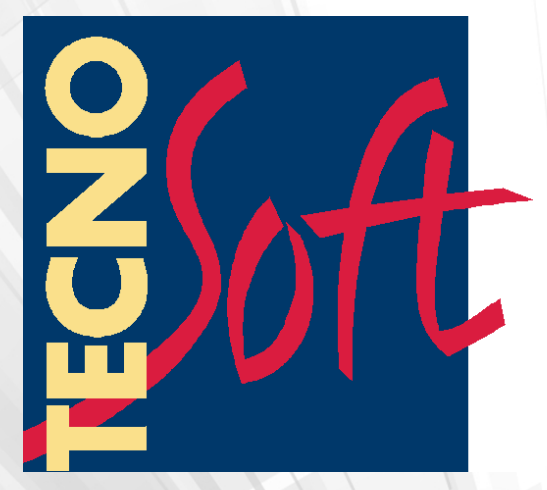

# **Rotator**

# **Manuale**

Versione 1.0.9.0

Data 2 maggio 2018

Tecnosoft s.r.l. Via Galvani, 4, 20068, Peschiera Borromeo (MI) - ITALY Tel.: +39 02 26922888 - Fax: +39 02 26922875 e-mail (supporto): assistance@tecnosoft.eu - web: [tecnosoft.eu](http://www.tecnosoft.eu/) Copyright © 2017 Tecnosoft s.r.l.

Né tutte né alcuna parte delle informazioni contenute nel presente documento, né il prodotto descritto da questo manuale possono essere adattati o riprodotti in qualsiasi forma materiale o elettronica senza previa consenso del possessore del copyright. Il prodotto e la sua documentazione sono provvisti come sono e non viene intesa nessuna garanzia riguardo alla loro idoneità per alcun fine. Tecnosoft s.r.l. non accetterà alcun reclamo per danni causati dal guastarsi o dall'uso di questo prodotto. I vostri diritti legali non sono influenzati. Questo prodotto o qualsiasi sua variante non è progettata per uso in qualsiasi dispositivo o sistema medico nel quale un problema dato dal prodotto potrebbe causare danni alla persona. Questo documento provvede informazioni preliminari che potrebbero essere soggette a cambiamenti senza preavviso. Nessuna libertà di usare brevetti o altre proprietà intellettuali è implicata dalla pubblicazione di questo documento.

## Indice

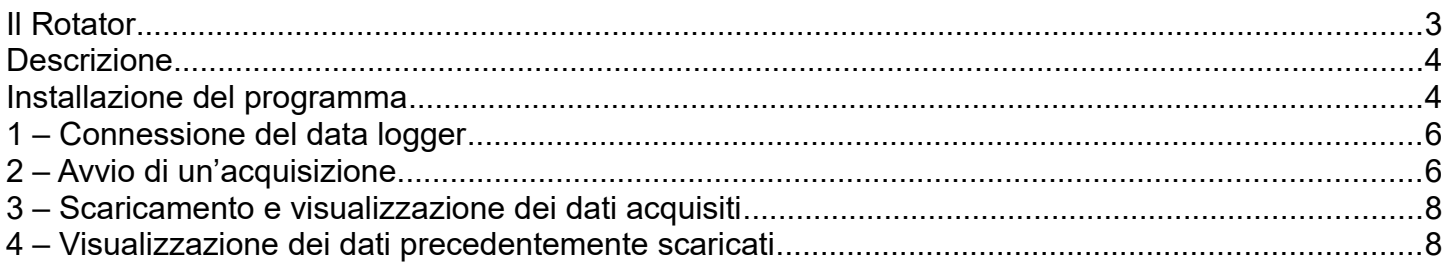

#### **Il Rotator**

Il Rotator è un logger che, grazie ai dati di forniti da un accelerometro triassiale durante il periodo di misurazione, fornisce ad ogni istante dell'acquisizione il numero progressivo di rotazioni alle quali il sensore è soggetto. Il sensore è progettato per essere avviato tramite il software Rotator, essere successivamente vincolato in maniera solidale alla struttura della quale si desidera conoscere il numero di rotazioni e, infine, per essere connesso nuovamente al software Rotator per lo scaricamento e la visualizzazione dei dati acquisiti.

La memoria interna del logger Rotator permette il salvataggio di un numero massimo di 10112 acquisizioni.

La connessione al PC avviene tramite la DiskInterfce HS con cavo USB.

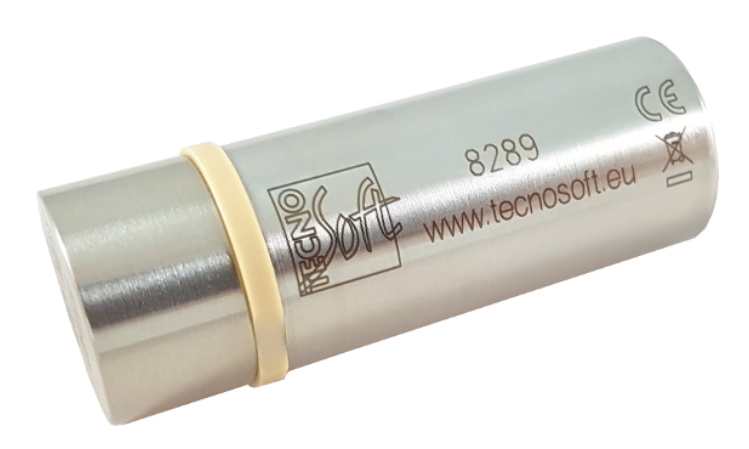

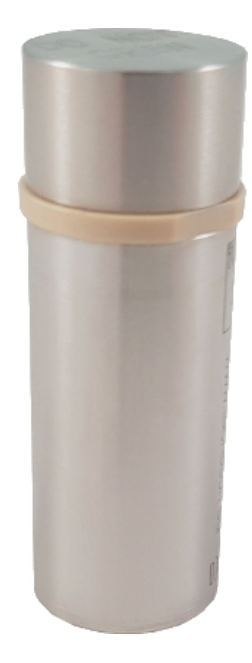

### **Descrizione**

Il software Rotator è stato sviluppato per gestire e visualizzare i dati acquisiti dai data logger Tecnosoft Rotator. Per mezzo del software Rotator, infatti, una volta connesso il sensore, è possibile:

- visualizzare in tempo reale le accelerazioni lungo i tre assi del sensore e la temperatura misurata dallo stesso
- avviare un'acquisizione
- arrestare un'acquisizione, scaricare e visualizzare i relativi dati
- visualizzare i dati di precedenti acquisizioni già scaricate sul PC

#### **Installazione del programma**

Per installare il programma sul proprio computer è necessario avviare il file setup.exe (icona con disco), che mostrerà la seguente schermata:

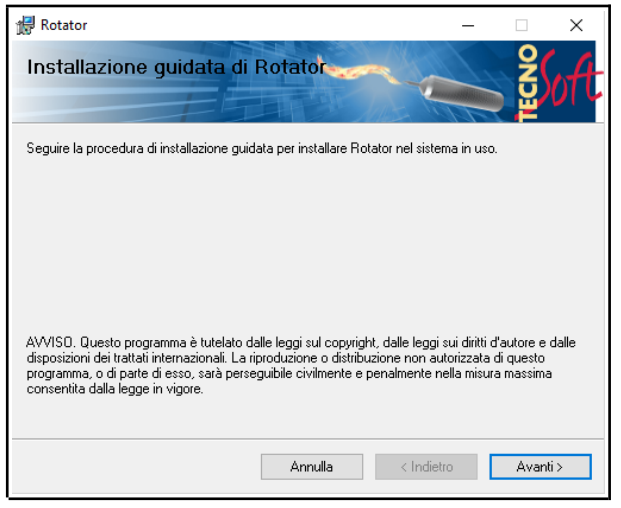

Per proseguire, premere **Avanti**.

La finestra mostrata permette di scegliere dove installare il programma e se installarlo per tutti gli utenti del computer o solo per l'utente corrente. Premere **Avanti** dopo aver apportato le modifiche necessarie.

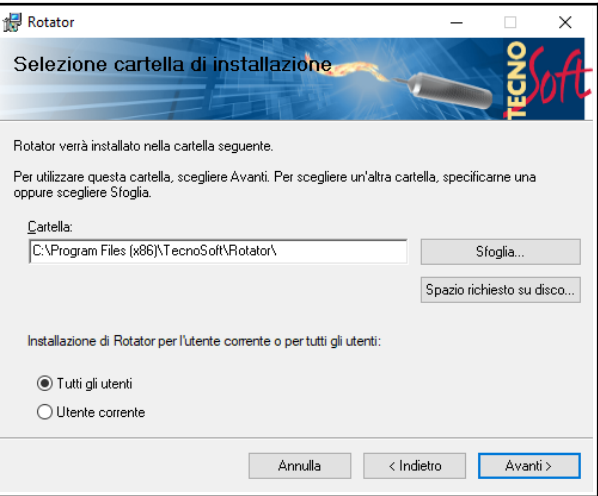

Per cominciare il processo di installazione premere **Avanti**. Da questo momento non sarà più possibile apportare modifiche all'installazione stessa, solo completarla o annullarla. Se necessario, verranno richiesti i permessi di installazione.

**Rotator**  $\checkmark$ Conferma installazione È possibile installare Rotator nel sistema in uso. Scegliere Avanti per iniziare l'installazione. Annulla < Indietro Avanti >

Successivamente verranno installati i driver per l'interfaccia. Premere **Avanti** per continuare.

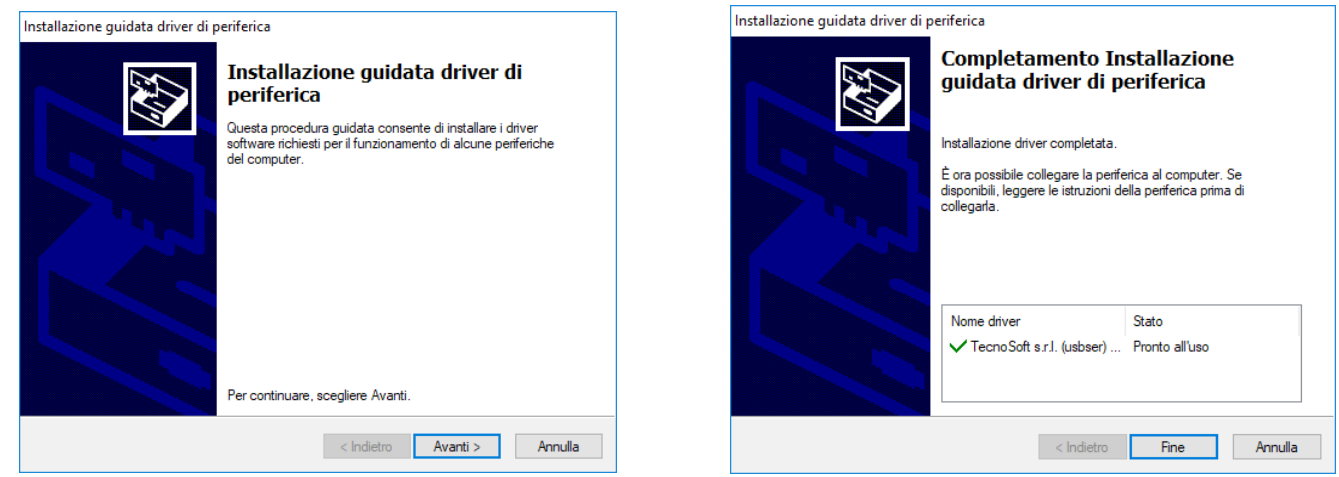

Premere **Fine** per completare l'installazione dei driver.

Premere **Chiudi** per chiudere l'installer del software.

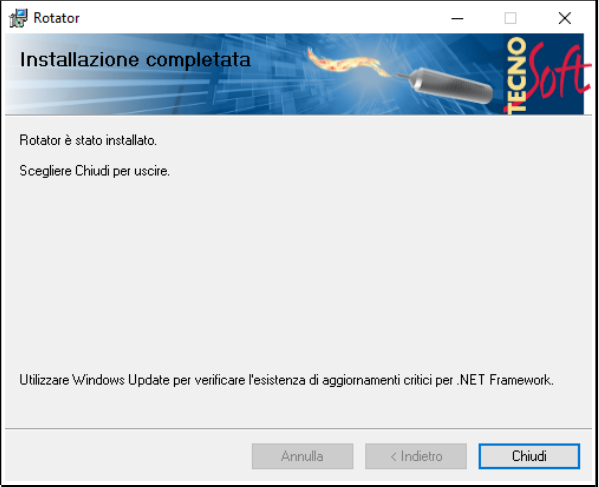

#### **1 – Connessione del data logger**

Al termine dell'installazione del programma viene generato il relativo collegamento sul desktop (icona TecnoSoft).

E' consigliato collegare l'interfaccia al PC e il logger all'interfaccia prima di avviare il programma Rotator facendo doppio clic sull'icona. Se è stata riconosciuta un'interfaccia connessa al PC verrà visualizzata la relativa porta seriale (COM) nell'area 1 della Figura 1, altrimenti viene riportata la scritta *Please Connect Inteface*. Una volta connessa l'interfaccia e dopo essersi assicurati di aver posizionato correttamente il logger sulla stessa è possibile premere il pulsante **Link** (area 2) per avviare la connessione. Se, dopo alcuni secondi, la connessione non è stata completata si suggerisce di controllare la posizione del logger sull'interfaccia, la connessione della stessa al PC e di riavviare il software. Si ricorda che è possibile collegare e gestire una sola interfaccia alla volta.

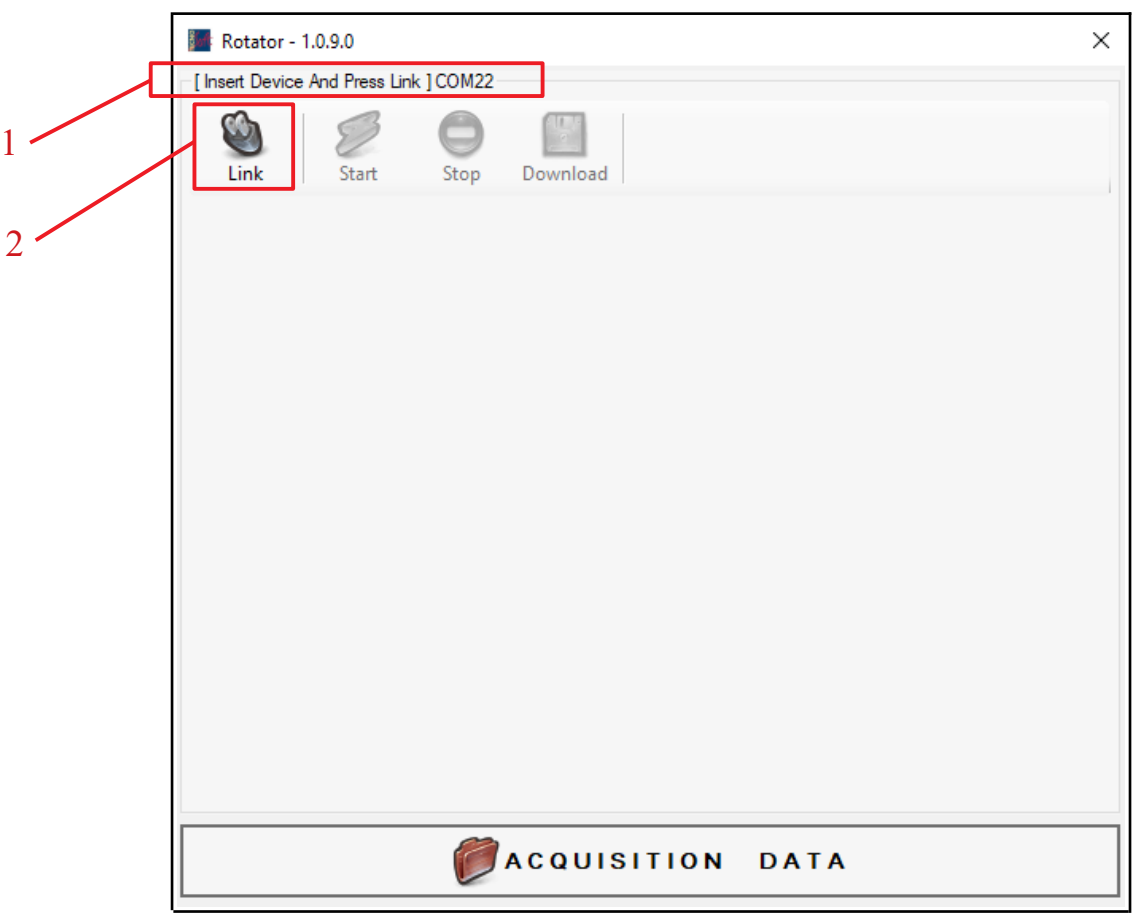

Figura 1: Finestra di connessione

### **2 – Avvio di un'acquisizione**

Una volta completata la connessione (si veda *1 – Connessione del data logger*), il software mostrerà la finestra principale (Figura 2) dove vengono visualizzati:

- il numero di serie del logger e il voltaggio della batteria (Area 1)
- le informazioni relative alla precedente acquisizione (presente nella memoria del logger, Area 2) in cui si possono trovare:
	- la data e l'ora di avvio (*Started*)
	- la frequenza di acquisizione (*Step*)
	- la lunghezza massima per un'acquisizione (*Length)*
	- lo stato attuale del logger (*Status*)
	- il numero di dati acquisiti (*N. Acq.*)
	- la percentuale di memoria a disposizione
	- i valori correnti di temperatura e di accelerazione lungo i 3 assi cartesiani (normalizzati per l'accelerazione di gravità *g, A*rea 3)

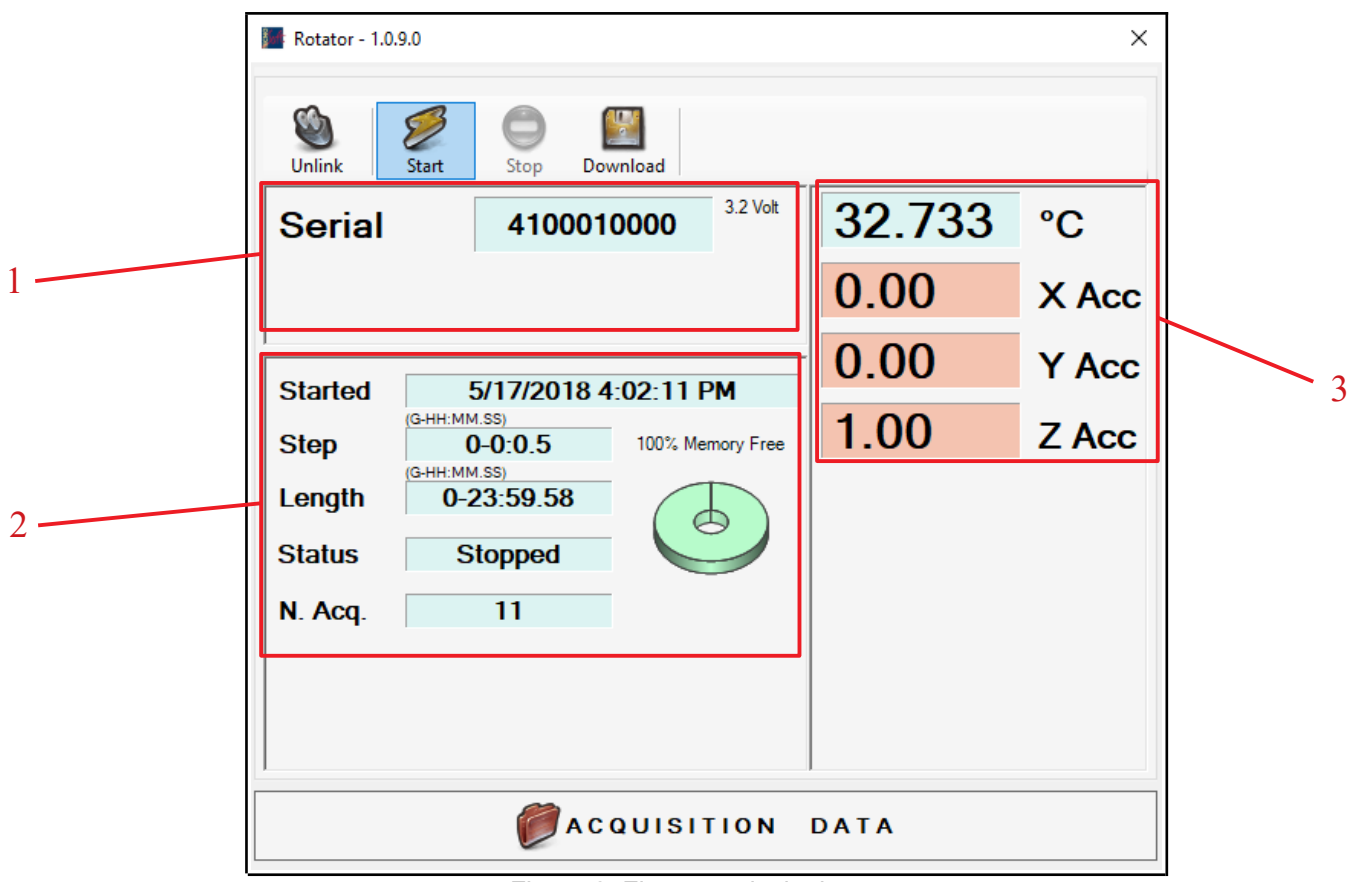

Figura 2: Finestra principale

Per avviare l'acquisizione premere **Start** e configurare i relativi parametri (data di avvio, frequenza di acquisizione e durata massima della missione, Figura 3):

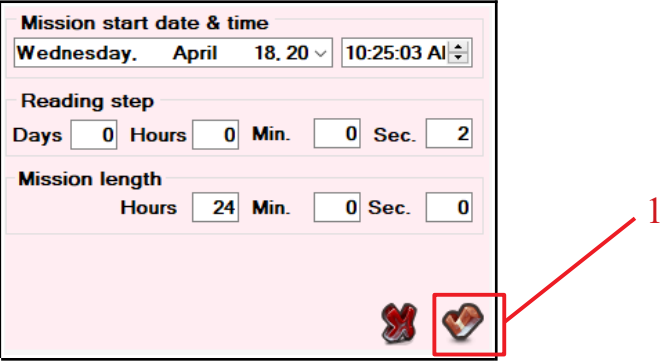

Figura 3: Parametri di acquisizione

Una volta configurata l'acquisizione, premere il pulsante evidenziato nell'Area 1 per avviare definitivamente la missione. Prima di rimuovere il sensore dall'interfaccia è necessario attendere che lo stato del logger (*Status*, Area 2, Figura 2) commuti in *Recording*.

**Attenzione: all'avvio di una nuova missione, i dati presenti nel sensore relativi all'acquisizione precedente vengono sovrascritti e non è poi più possibile accedervi.**

#### **3 – Scaricamento e visualizzazione dei dati acquisiti**

Una volta completata l'acquisizione (si veda 2 – Avvio di un'acquisizione), è necessario riposizionare il logger sull'interfaccia e avviare la connessione tramite il software Rotator (si veda *1 – Connessione del data logger*).

E' possibile scaricare i dati acquisiti dopo aver arrestato l'acquisizione in corso (premendo il pulsante **Stop**, Figura 2) o procedere allo scaricamento lasciando proseguire la missione.

Per avviare il download dei dati acquisiti è, quindi, necessario premere il pulsante **Download** (Figura 2) e attendere che venga mostrata la finestra di visualizzazione dati (Figura 4). Questa è costituita da:

- una tabella in cui vengono mostrati ad ogni istante di acquisizione il numero progressivo di rotazioni raggiunto fino a quel momento, i valori di accelerazione lungo i 3 assi cartesiani e la temperatura
- un grafico relativo all'andamento del numero di rotazioni e della temperatura in funzione del tempo (è possibile visualizzare una grandezza alla volta o entrambe contemporaneamente modificando le opzioni di visualizzazione nell'Area 3)
- un modello raffigurante la posizione del sensore nello spazio tridimensionale

E' possibile visualizzare la posizione del sensore nei vari istanti di acquisizione facendo click sulla relativa riga della tabella. Inoltre, premendo il tasto **Play** (Area 1) viene mostrata l'evoluzione della posizione del sensore ai vari istanti di acquisizione; la velocità di animazione può essere modificata spostando l'apposito cursore presente nell'Area 1.

Premendo il pulsante evidenziato nell'area Area 2 è possibile selezionare una delle acquisizioni precedentemente scaricate sul PC, mentre per esportare i dati in formato .xls (Excel) è necessario premere sul pulsante **Export**.

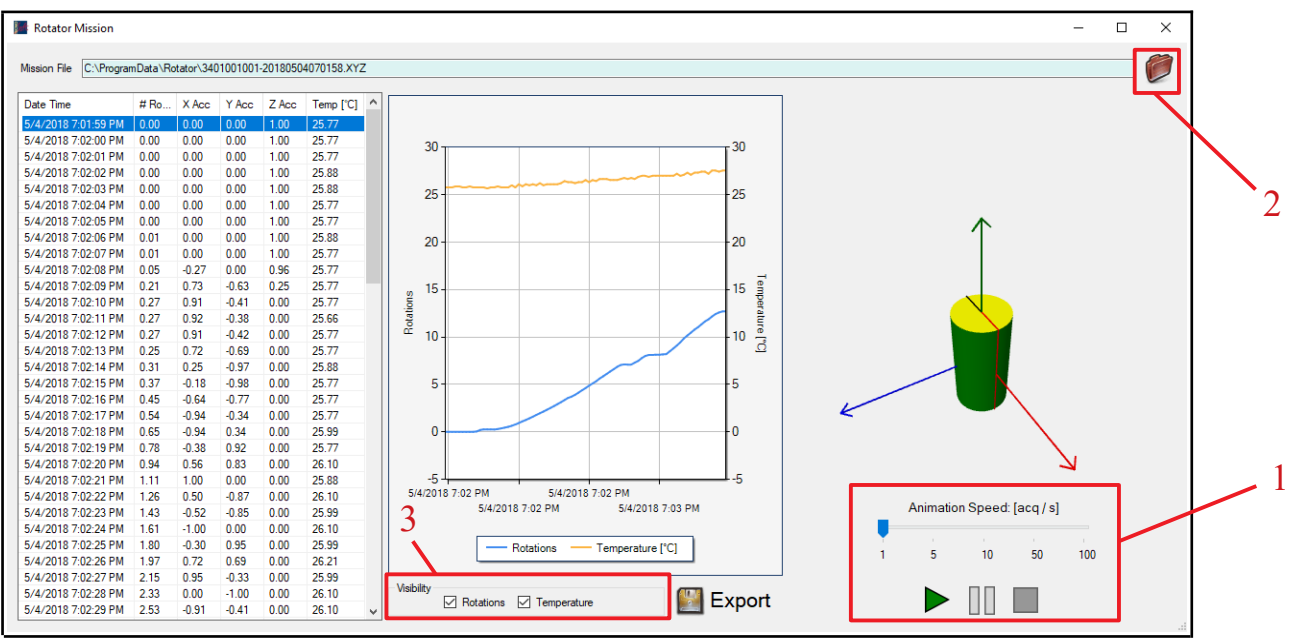

Figura 4: Finestra di visualizzazione dati

#### **4 – Visualizzazione dei dati precedentemente scaricati**

Ogni volta che viene effettuato il download dei dati di una missione, questi vengono salvati nel PC. Per visualizzare i dati scaricati relativi a acquisizioni precedenti è possibile premere il pulsate **Acquisition Data** in Figura 1, anche quando né il logger, né l'interfaccia sono connessi. Viene, quindi, mostrata la finestra di visualizzazione dati (Figura 4) con la missione più recente trovata. E' tuttavia possibile scegliere un'altra tra le acquisizioni precedentemente scaricate premendo il pulsante evidenziato nell'Area 2 in Figura 4.